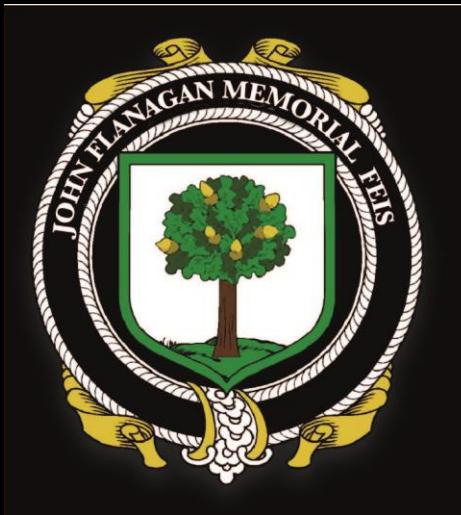

# N FLANAGA **MEMORIAL FEIS**

## STEP-BY-STEP GUIDE TO ENTERING ONLINE

### 1. Google Account

•Ensure you have a Google account before entries open. This is to verify identity and allow you to access the forms.

## 2. Entry Form

•Find the correct entry form link for your competition on the entry system page.

### 3. Payment

•Ensure you make payment within 24 hours of submitting your entry form to confirm your place.

- 1. Entries do not open until **Saturday 17th April at 1.00pm**. Please make sure you already have a [Google account](https://www.google.com/account/about/) in preparation.
- 2. Click the **big red link** on the syllabus. This will take you to the [online entry system](https://docs.google.com/document/d/13s7qIfRtIrbDKfeoEjyeSP3LpICWp-jJNC-GwZ5r0q4/edit?usp=sharing) page (←you can click here too).
- 3. Read the information and scroll down to the competition links.
- 4. On the coloured table, click on the name of the competition you

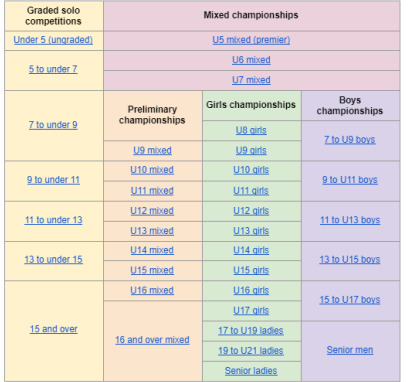

wish to enter. **Please check you select the right age group and level** (grades/preliminary/open championship) and ask you teacher if you're unsure. The link will take you to the entry form you need to complete.

 $0 * 21199%$ John Flanagan Memori.. View only

### John Flanagan Memorial Feis 2021: **Online Entry System**

Welcome to our online entry system. Since we will be operating under continued COVID-19<br>restrictions, our entries per competition are capped to allow social distancing. To ensure fairness, we are implementing a first-come-first-served entry system with a waiting list for each competition. Please read the following instructions carefully before entering

Entries will open on Saturday, 17th April at 13:00 GMT and close entries on Friday 7th May at 11:59 GMT or when the maximum number of competitors for each age group is reached.

#### 1. Google accounts

In order to enter your dancer/s, you will first need a Google account. Many people will have one already, but if you don't, we recommend you set one up in advance before entries open.

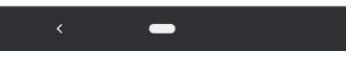

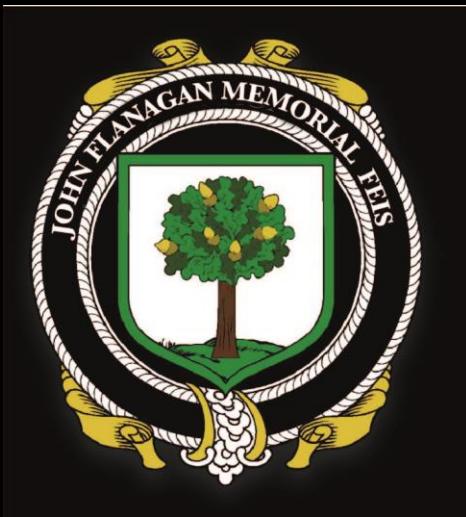

# <u>JOHN FLANAGAN</u> MEMORIAL FEIS

- 5. Complete the entry form. You'll need to enter…
	- Your email address
	- Dancer's full name
	- Dance school
	- Confirm you are entering the correct competition
	- The grades you are entering for each dance (graded solos only)
- 6. Finally, type your name to confirm that you agree with the rules of our syllabus, which includes our Covid-19 waiver and our GDPR notice.

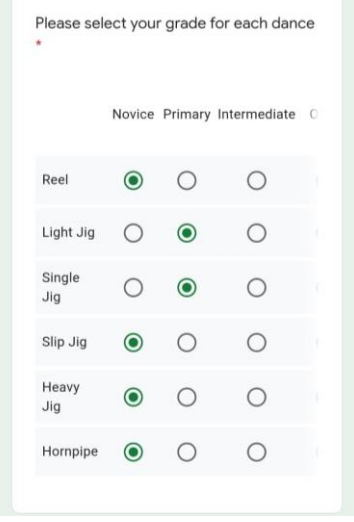

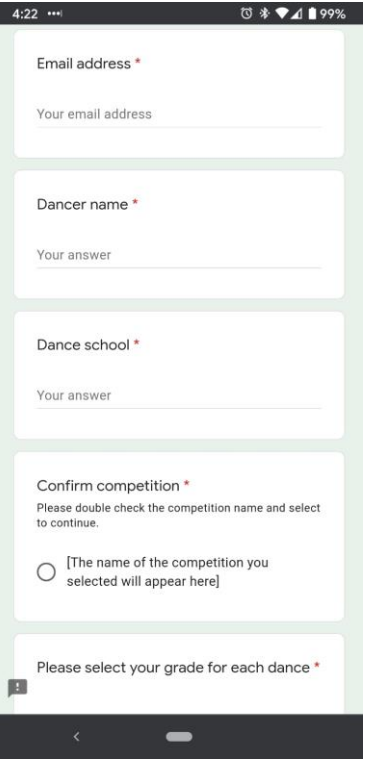

Once you've submitted your entry form, you'll be asked to make payment for your entry.

Instructions are on the next page.

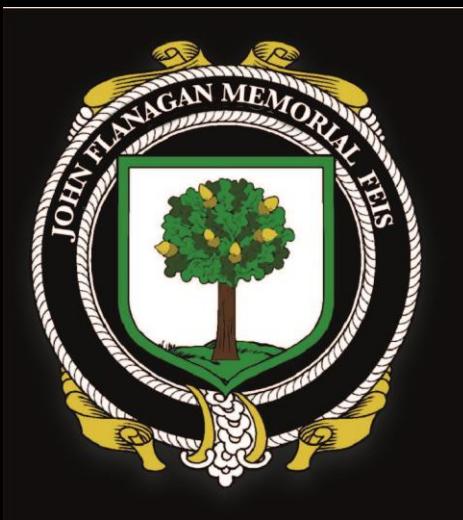

# JOHN FLANAGAN **MEMORIAL FEIS**

## MAKING PAYMENT

- 1. Payment must be made within 24 hours of your entry submission. If payment is not received, your dancer will be removed from the entry list.
- 2. Please click on the [link](https://docs.google.com/document/d/13s7qIfRtIrbDKfeoEjyeSP3LpICWp-jJNC-GwZ5r0q4/edit?usp=sharing) on the syllabus and scroll down to **Payment**. Here you will find details of how to pay.
- 3. Please arrange payment via bank transfer. Please ensure you include the door fee £5 for the **one** spectator that may accompany the dancer.
- 4. When making the bank transfer, please put the dancer's name/age group/school in the reference so we can link this to the correct dancer.
- 5. Please then upload confirmation of payment by clicking on the

[payment confirmation link](https://docs.google.com/forms/d/e/1FAIpQLSfBM5SiPTPdUmbt-reGEZZ2JAX9ARMfEIGrCnlfQCfsV7SGuQ/viewform) in the

payment section.

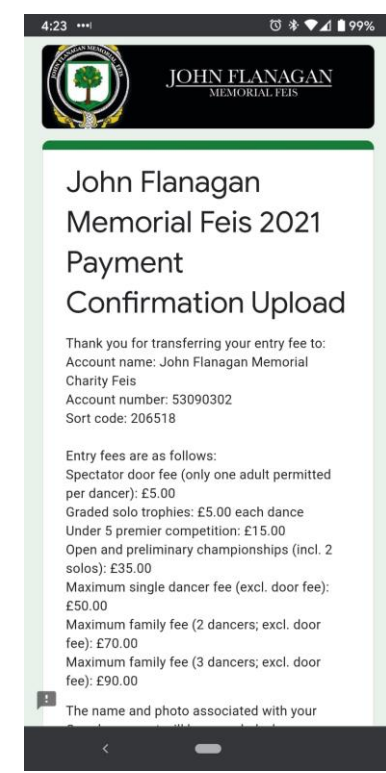

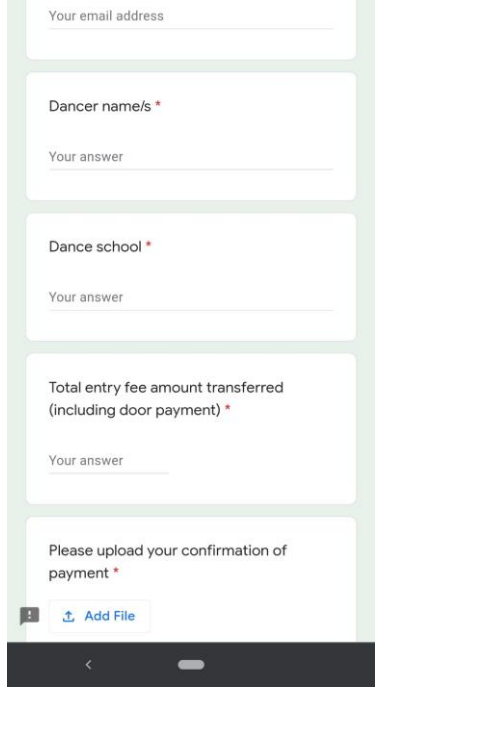

 $\begin{array}{c}\n\hline\n\text{O} & \text{*} \blacktriangleright \text{A} & \text{I} & \text{99\%}\n\end{array}$ 

Email address

## Thank you for your support!

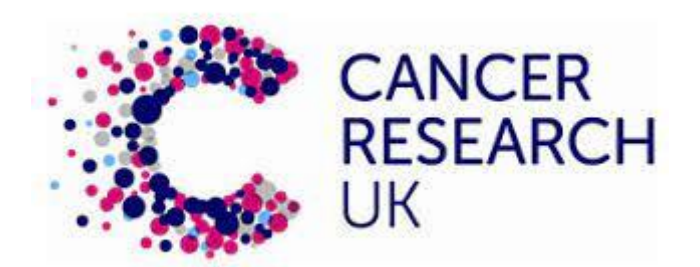